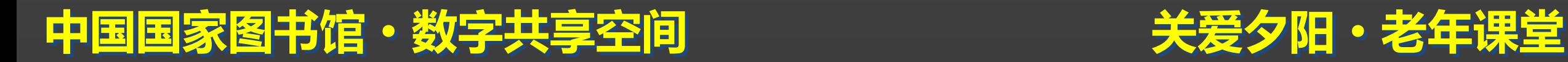

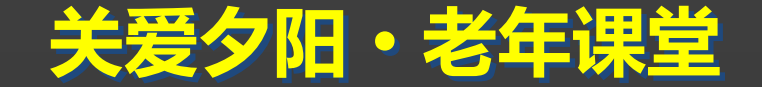

#### 电脑使用入门篇 电脑直通车系列之 主讲人:姜曼

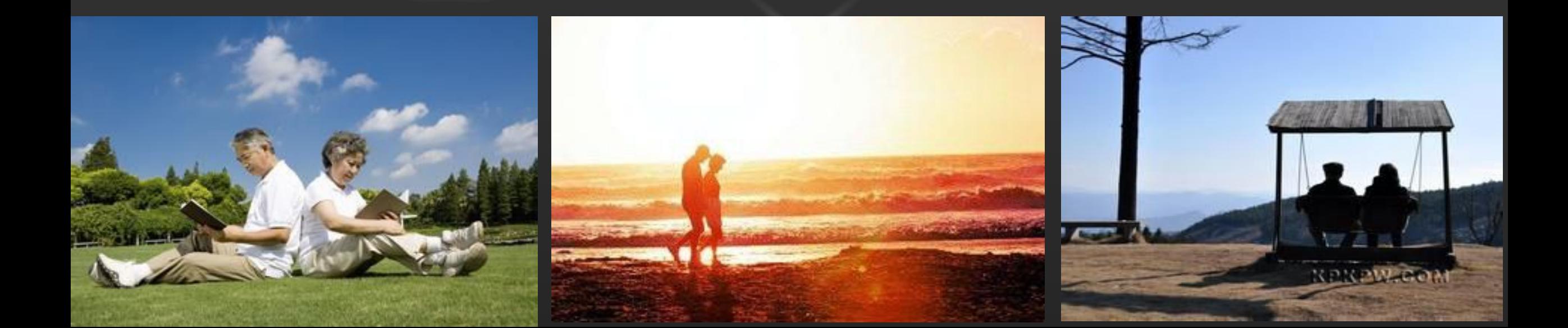

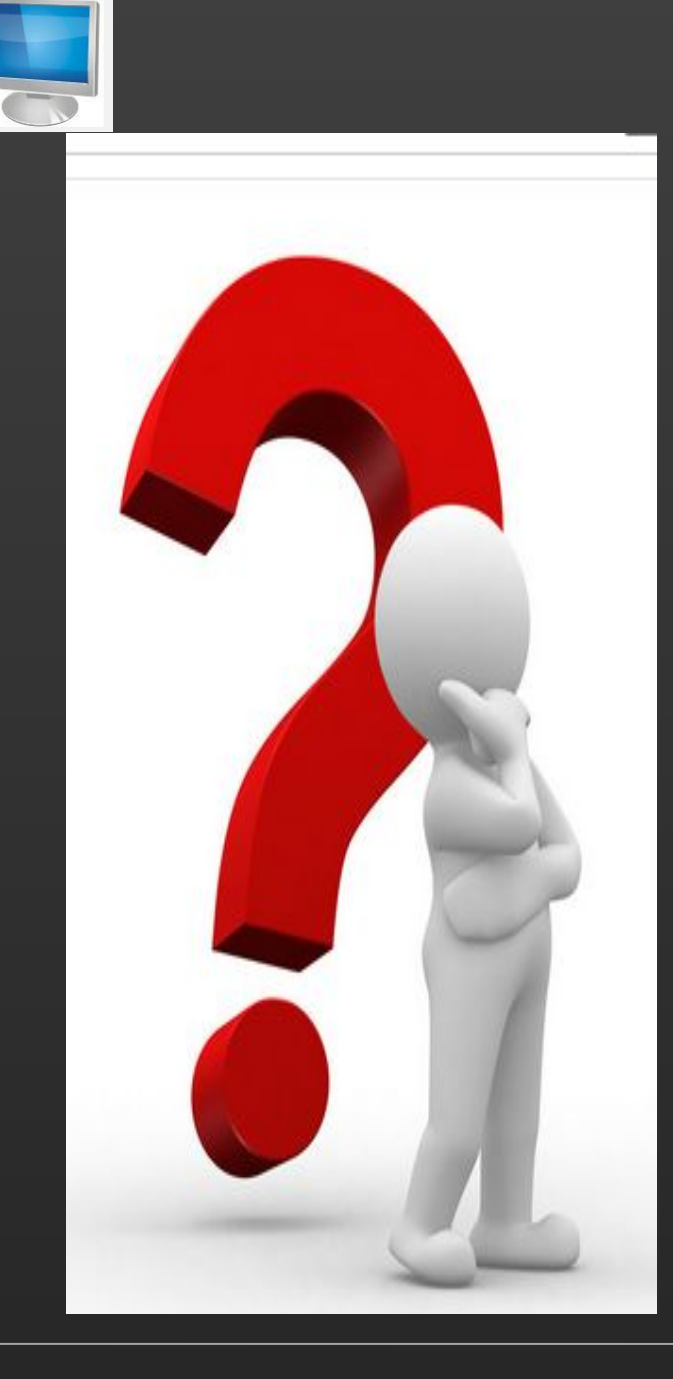

#### 电脑的入门课程都讲什么? <mark>遭</mark>

#### 计算机的基本组成及操作

#### 输入法简介及使用

#### 文件及文件夹的基础使用

#### 中国国家图书馆·数字共享空间

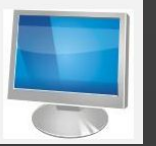

主目 么 是 电

脑

计算机(computer)俗称电脑,是一种用于高速计算的电子计算 <mark>常</mark> 机器,可以进行算,又可以进行逻辑计算,还具有存储记忆功能。 是能够按照程序运行,自动、高速处理海量数据的现代化智能电子设备。 由硬件系统和软件系统所组成。 电 <mark>,</mark><br> 计算机(computer)俗称电脑 , 是一种<br> 机器 , 可以进行数值计算 , 又可以进行逻辑计<br> 是能够按照程序运行 , 自动、高速处理海量数<br>由硬件系统和软件系统所组成。 **]**<br> 计算机(computer)俗称电脑,是一种<br> 机器,可以进行数值计算,又可以进行逻辑计<br> 是能够按照程序运行,自动、高速处理海量数<br> 通过电脑可以看新闻 ,查资料,收邮件 **2**<br>在一个时间,一个时间,一个时间,是一种<br>在时间的人类的人类<mark>有关,又可以进行逻辑计</mark><br>根据,可以进行数值计算,又可以进行逻辑<br>发展程序运行,自动、高速处理海量数<br><mark>通过电脑可以看新闻 ,查资料,收邮件通过电脑可以看新闻 ,查资料,收邮件</mark><br>交际工具与好友、子女们交流。文化程度高的

通过电脑可以看新闻, 查资料, 收邮件, 玩游戏, 还可以通过网络 交际工具与好友、子女们交流。文化程度高的老年朋友,可以写写微博, 参与社会公议,表达自己的情感。

#### 中国国家图书馆·数字共享空间

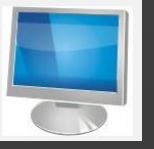

#### 硬件系统

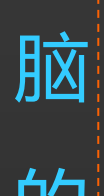

摄像头等组成。以上这些都是电脑 的硬件。 <mark>】</mark><br> 硬件系统<br> 软件系统<br> 电脑的外部装置由主机箱、显示 使用效率<br>脑 器、键盘、鼠标、音箱、打印机、 使用和维 脑 <u>】。<br> 硬件系统</u><br> 电脑的外部装置由主机箱、显示(使用和维护<br> 器、键盘、鼠标、音箱、打印机、使用和维<br> 器、键盘、鼠标、音箱、打印机、使用和维<br>的摄像头等组成。以上这些都是电脑(分系统件)<br><u>的硬件。</u><br> <u>一</u>个人的工作,然后不能会的确 组

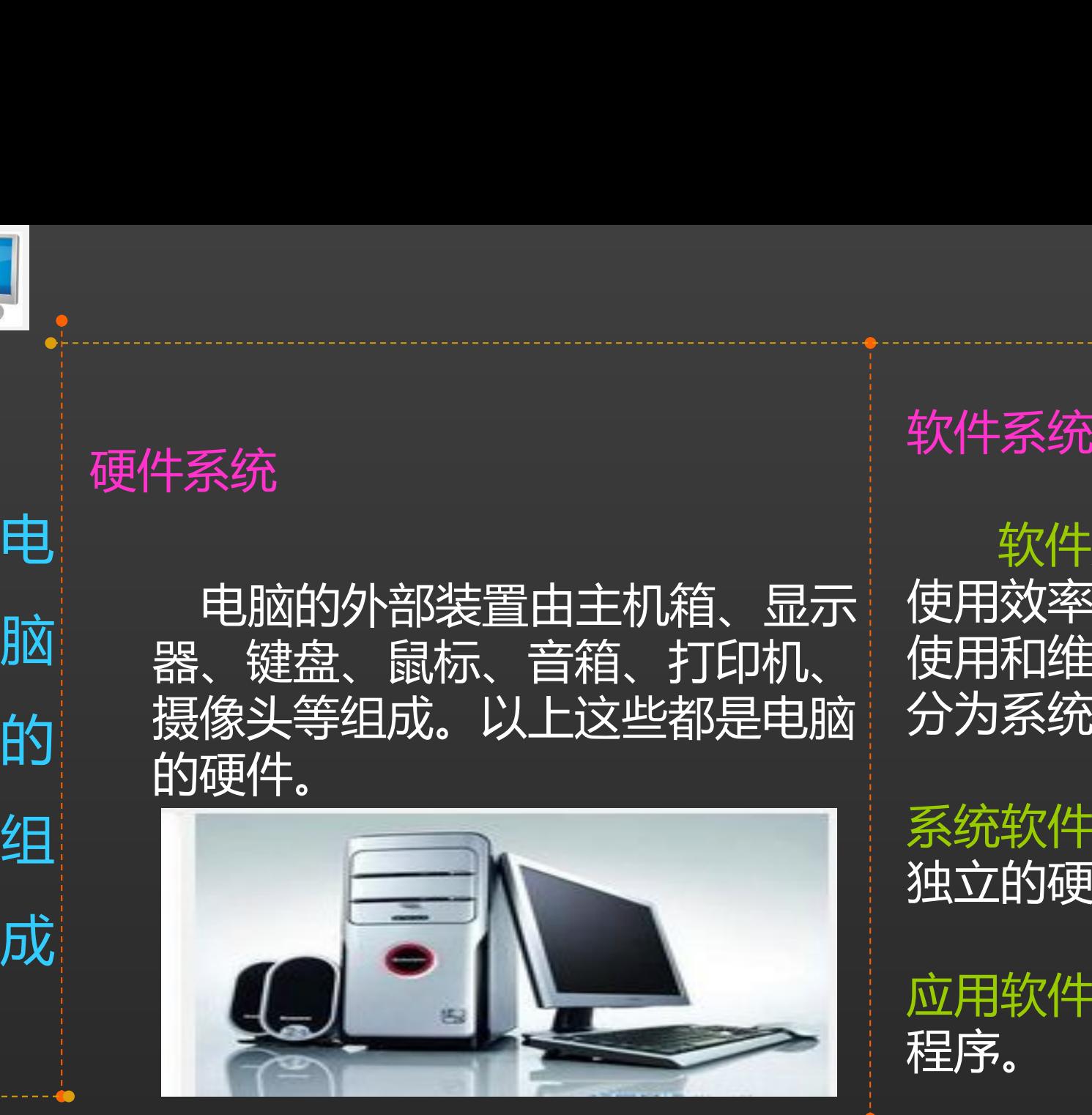

软件系统

□□□电脑的外部装置由主机箱、显示│使用效率而组织的程序以及用于开发、▼ 器、键盘、鼠标、音箱、打印机、 使用和维护的有关文档。软件系统一般 软件是指为方便使用计算机和提高 分为系统软件和应用软件两大类。 怎

么 样 半】 建 文

年文

系统软件是负责管理计算机系统中各种 独立的硬件,使它们可以协调工作。

应用软件为解决各类实际问题而设计的 程序。

2015-7-24 2015-7-24 2000 中国国家图书馆 • 数字共享空间

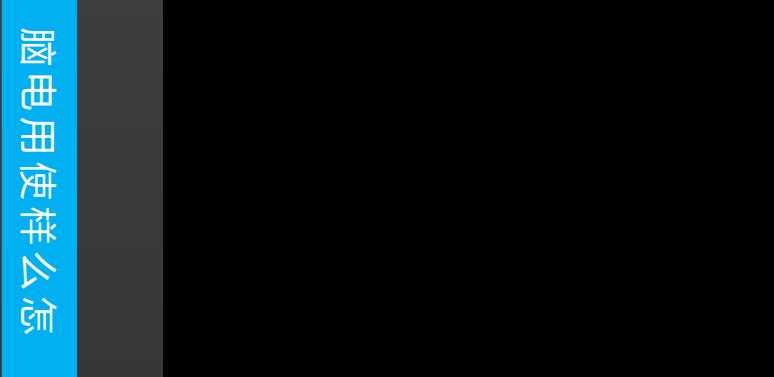

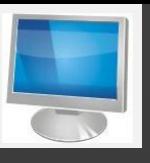

### 开机 使用电脑先得开启电脑, 一般主机箱上都有两个按扭, 通常大<br>个是由源开机按扭,小的是重启按扭 通堂开机都是直接按开机按扭 的那个是电源开机按扭,小的是重启按扭,通常开机都是直接按开机按扭。 一<mark>人</mark><br>开 开机(使用电脑先得开启电脑 , 一般<br>机 的那个是电源开机按扭,小的是重启按扭,i<br><sub>关</sub> **一)**<br>开 开机 使用电脑先得开启电脑 , 一般<br>机 的那个是电源开机按扭,小的是重启按扭,i<br>关 关机 关 机 <mark>一、<br>开战的那个是电源开机按扭,小的是重启按扭,</mark><br>机关机 关机<br>(有一定的影响,不建议大家使用。<br>有一定的影响,不建议大家使用。<br>有一定的影响,不建议大家使用。 ●<br>、 开机(使用电脑先得开启电脑,一般<br>机 的那个是电源开机按扭,小的是重启按扭,沁<br>关机 关机<br> 关机<br> <br>有一定的影响,不建议大家使用。<br> 重 启

 关机<br>①、物理关机法:直接按电<u>源开关按扭,这其实也叫非正常关机,对电脑</u> 有一定的影响,不建议大家使用。

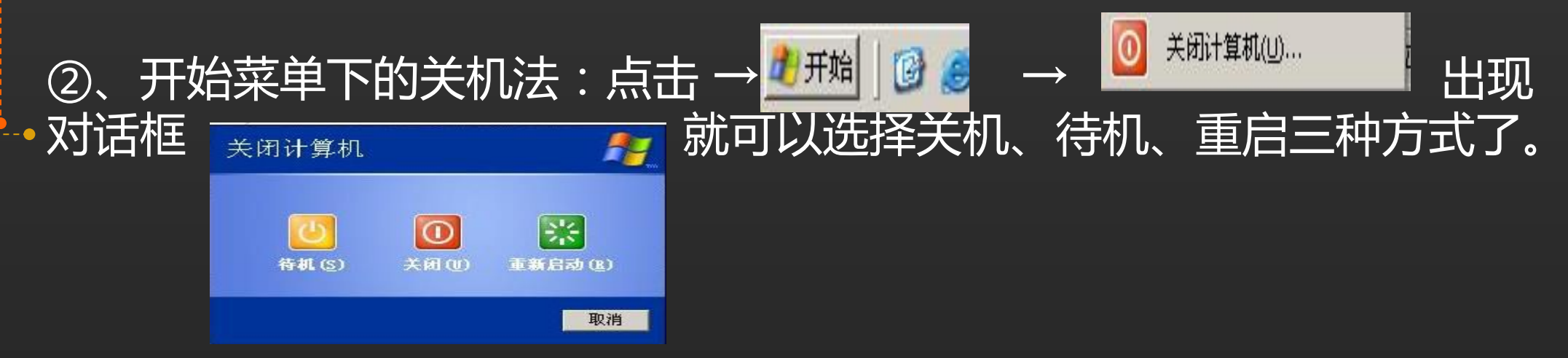

#### 中国国家图书馆·数字共享空间

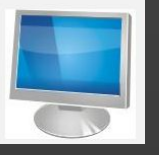

鼠标操作

鼠标: 实物上由左键、右键和中轮主成

鼠标基本使用及功能:

- 单击左键: 在文件管理上起选中的作用 在文本输入框中起确定光标位置 在编辑中有工具选中并执行的作用
- 单击右键: 起打开所要的动作
- 双击左键: 起打开文件/链接及各种属性的作用
- 拖压左键: 起多选中/移动文件的功能
- 滑动中轮:放大缩小和翻动页面的功能、音频大小调整

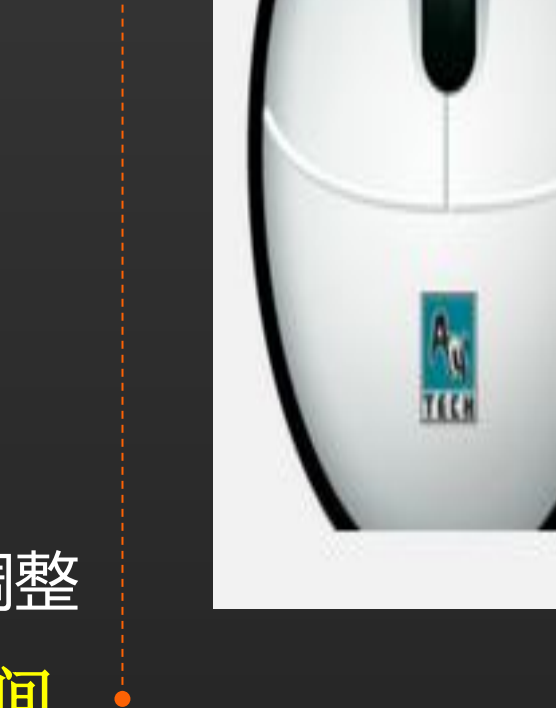

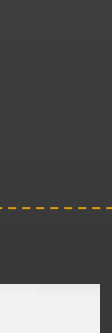

标

怎 么 样 使 用 鼠

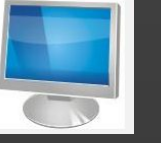

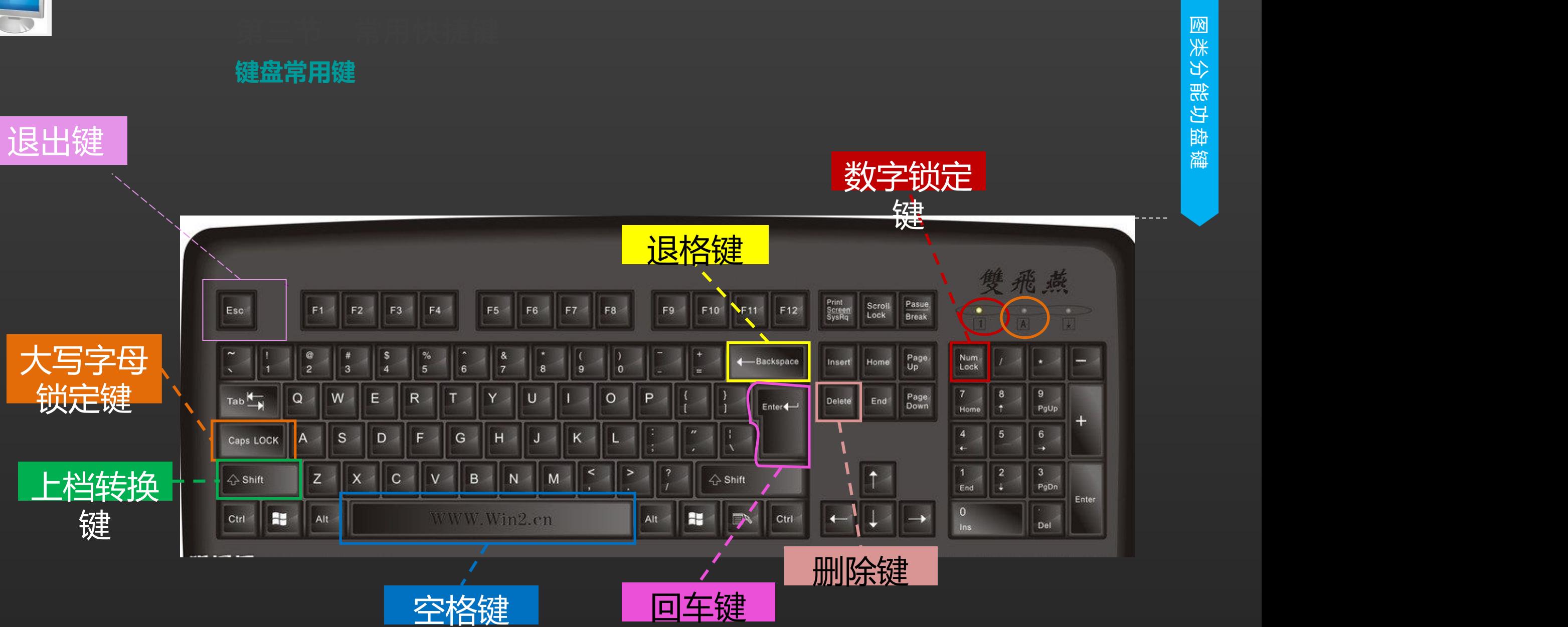

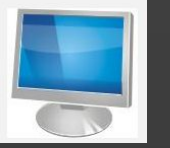

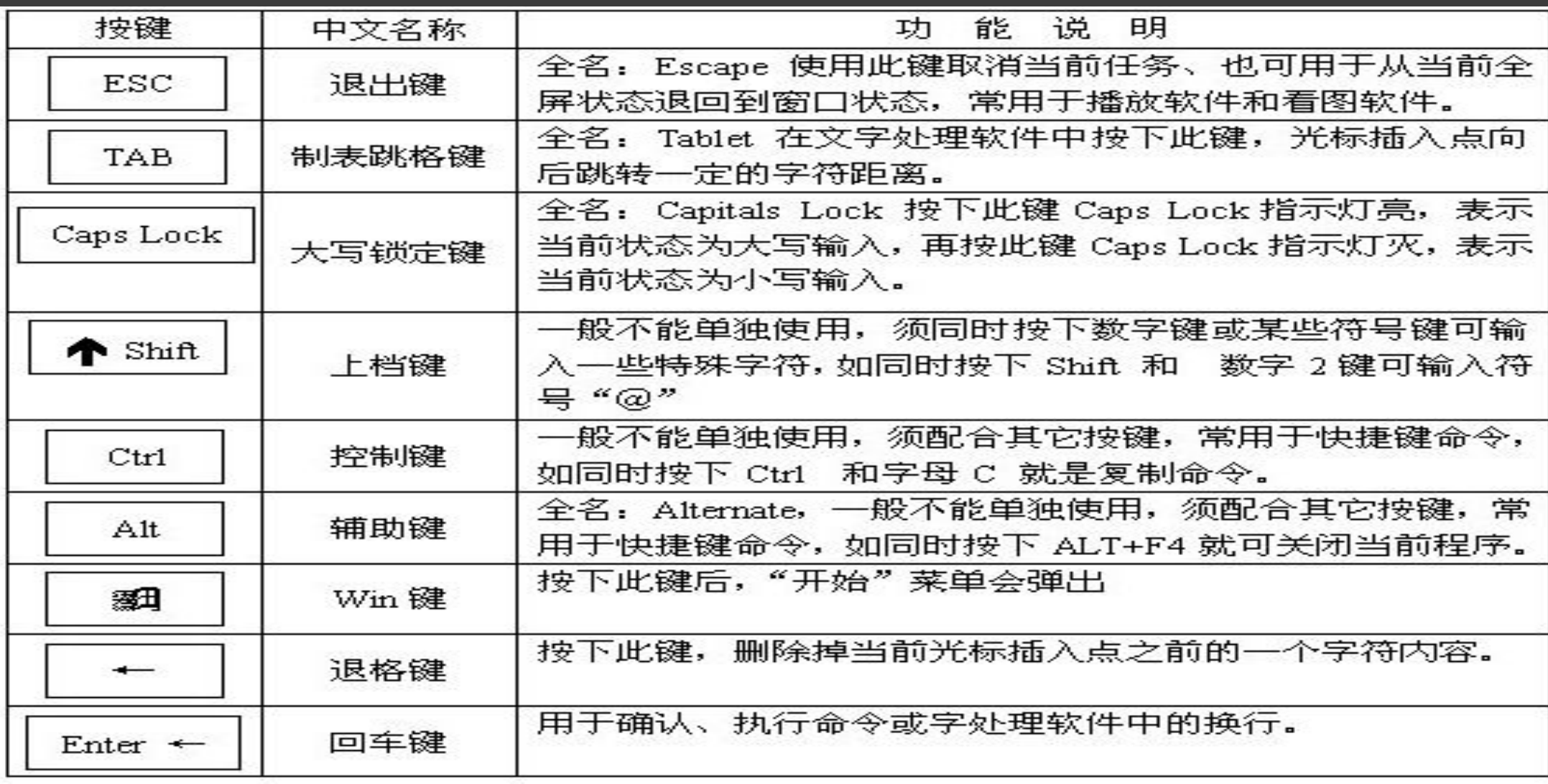

#### 2015-7-24 2015-7-24 2015-7-24 2015-2015 中国国家图书馆·数字共享空间

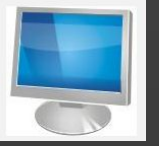

#### 什么是输入法

输入法一般指电脑普通键盘或手机 上键盘的输入方式,广义上的输入法 还包括手写、语音、OCR扫描阅读器、 入法、QQ五笔输入法、谷歌拼音 速录机等输入方式。

Windows系统流行的中文输入法 软件有搜狗拼音输入法、搜狗五笔 输入法、百度输入法、QQ拼音输 输入法。

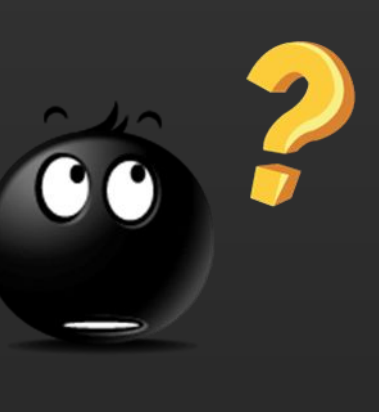

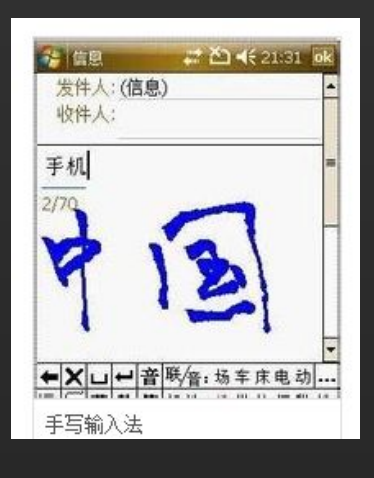

LOGO

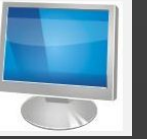

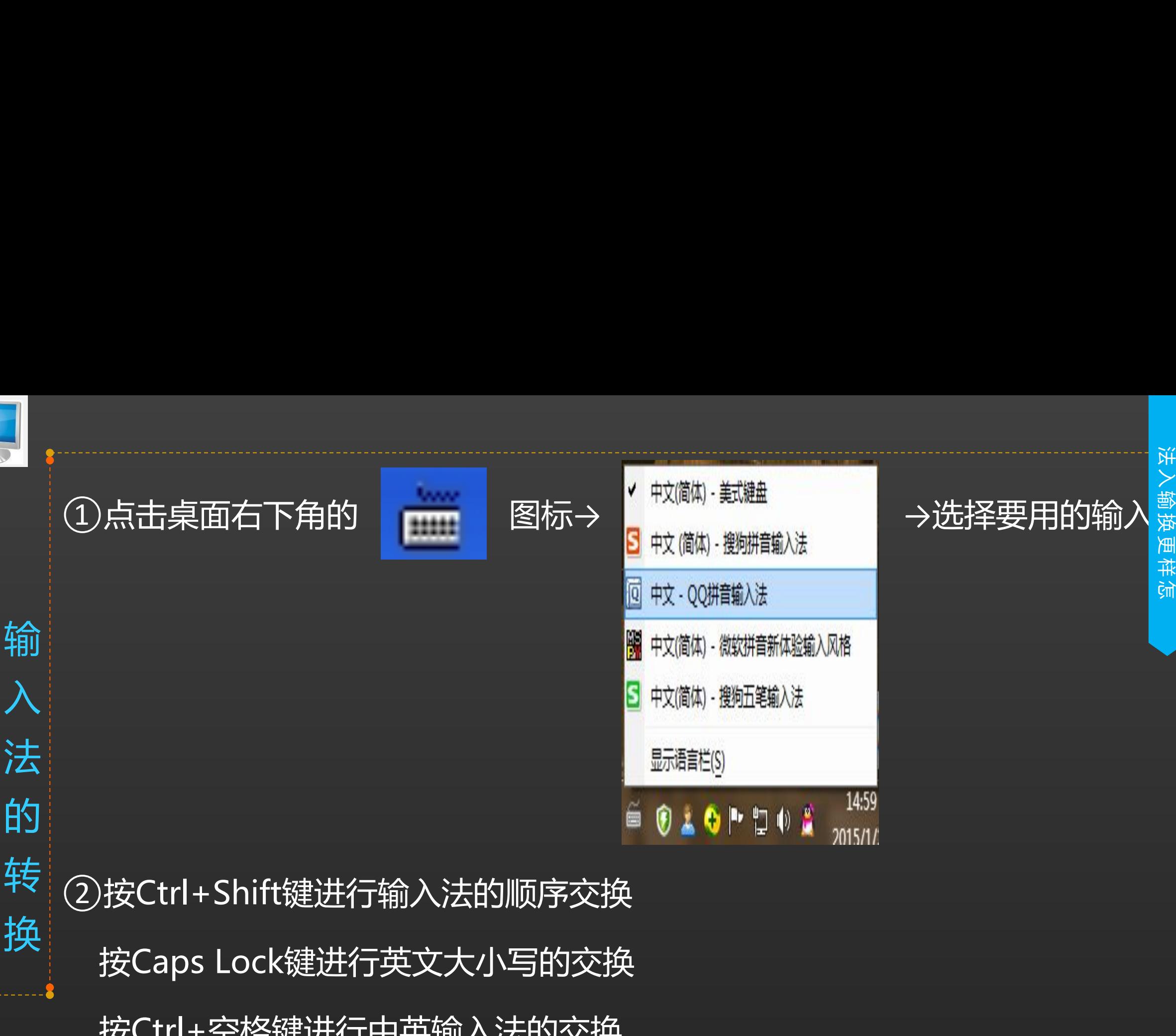

怎 样 更 换 输  $\bm{\succ}$   $\bm{\mid}$ 

法

按Ctrl+空格键进行中英输入法的交换

2015-7-24 2015-7-24 2000 中国国家图书馆 • 数字共享空间

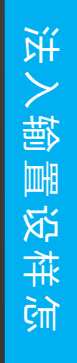

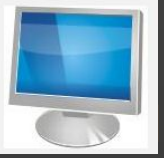

输入法的设置

一般输入法图标在屏幕 | 第2章 1978年

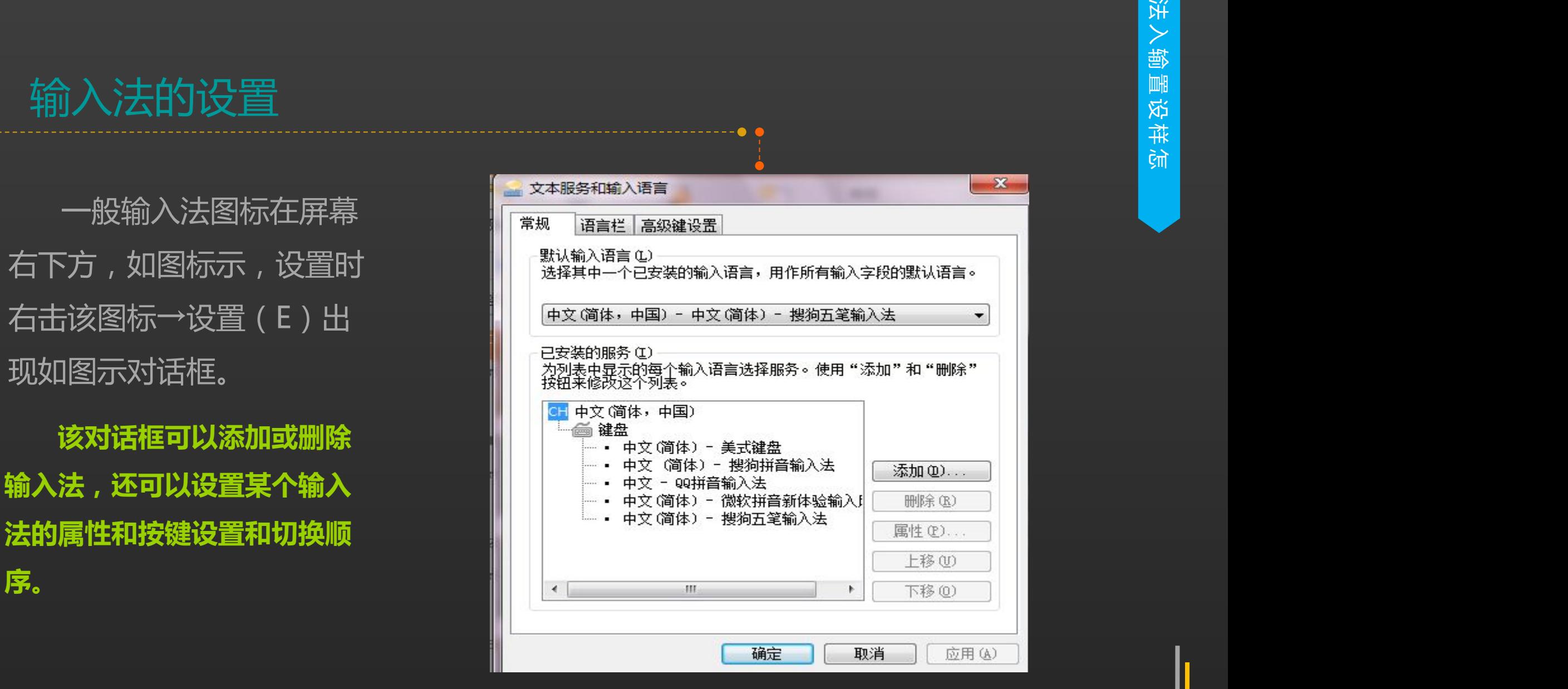

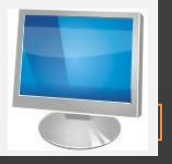

#### 新建文件

#### 在空白处点击右键→选择新 建(W)如图示:可新建文件

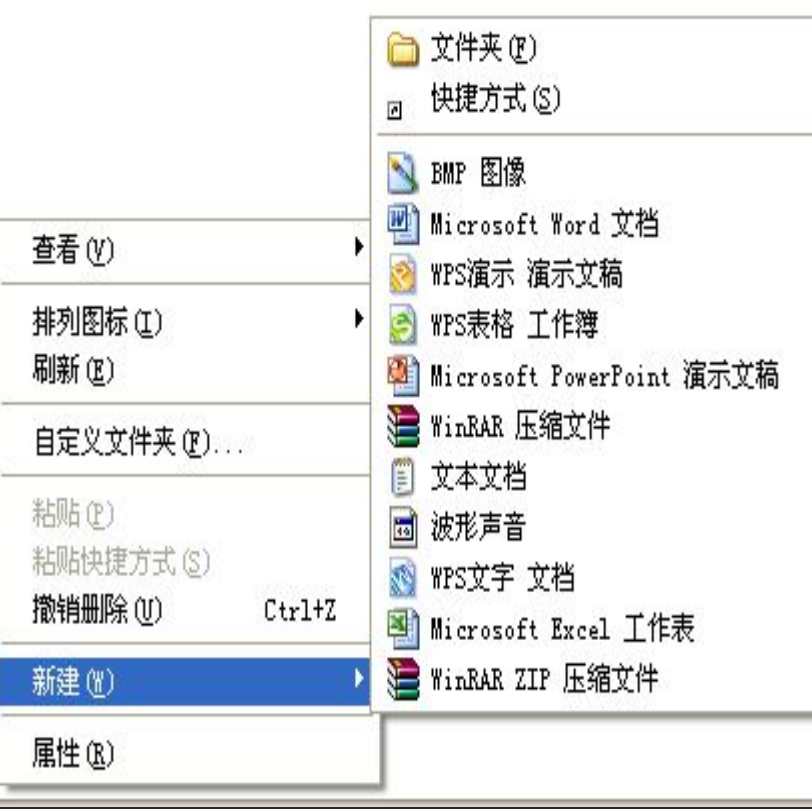

这是在《终极突破》这本书里找到的一段文字

"关爱夕阳"老年课堂

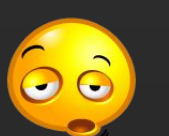

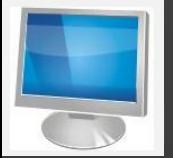

新建文件夹

#### 在空白处点击右键→选择新 コンティングのマンディングの<br>『建(W)如图示:可新建文件』 ■ <sub>#列图标①</sub> → ■ <sub>#列图标</sub> <sub># #列</sub>8<br>『 #列图 # #列图 # #列图标 # <mark>2</mark> # # # # # # # <mark>3</mark> #PS表格 エ作簿

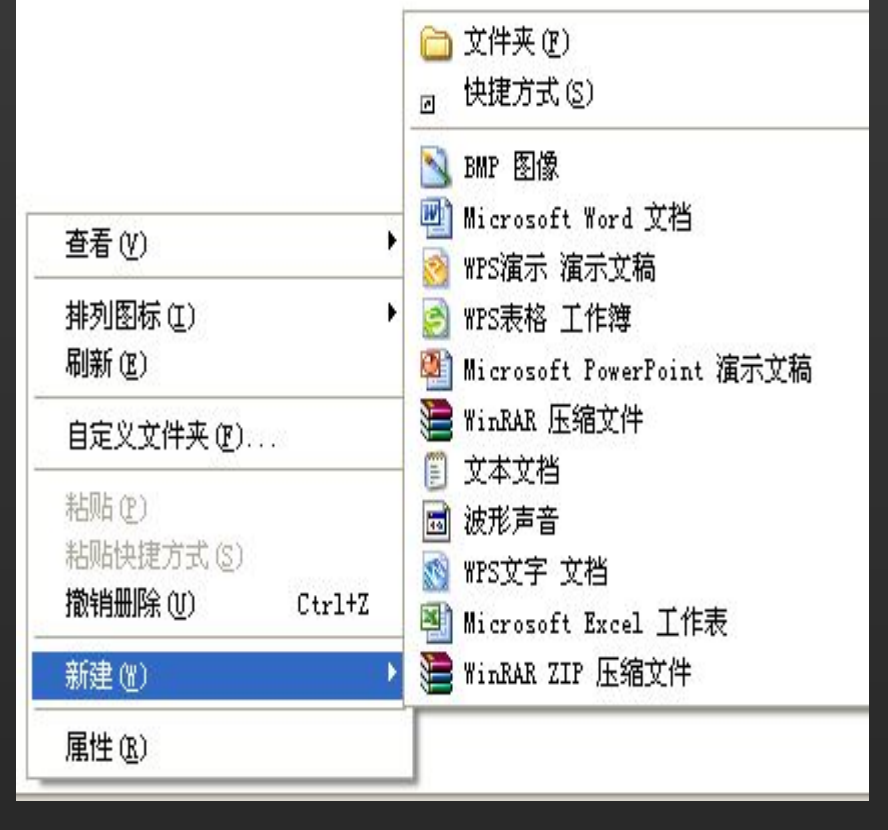

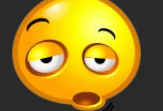

夹

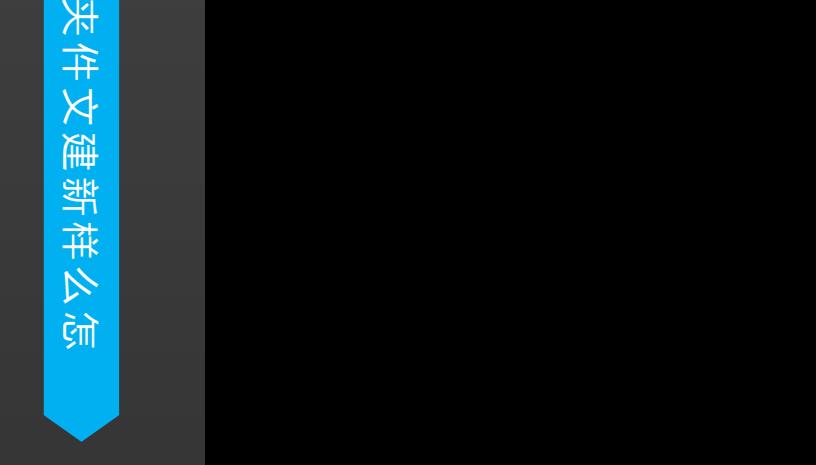

"关爱夕阳"老年课堂

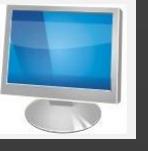

# 打开文件 <mark>]</mark><br>文 打开文件<br>件

## 打开文件有几种方法:①直接双击要打开的文件; ②选中所要打开的文件→右击→打开; <mark>!</mark><br>文 打开文件<br>件 <br><sub>.</sub>\_ 打开文件有几种方法:①直接双击要打开 <mark>,</mark><br>文 打开文件<br>件<br>打 打开文件有几种方法:①直接双击要打开<br>打 ②选中所要打开的 <mark>)</mark><br>文 打开文件<br>伯 打开文件有几种方法:①直接双击要打开<br>打 打<br>开 <br><sup>关闭文件</sup> ②选中所要打开的 十<br>文 打开文件<br>的 打开文件有几种方法:①直接双击要打开<br>打 打 <br>天<br>关闭文件 ②选中所要打开的<br>关闭文件 与 关 【<br>文 打开文件<br><br>打开文件有几种方法:①直接双击要打开<br><br>打开 关闭文件<br> 关闭文件的方法:①直接点击标题栏上的<br>关闭文件的方法:①直接点击标题栏上的<br> 关闭文件的方法:①直接点击标题栏上的

关闭文件

关闭文件的方法:①直接点击标题栏上的 ⊠ 即可。

2015-7-24 2015-7-24 2015-7-24 2015-7-24 2020 中国国家图书馆 • 数字共享空间

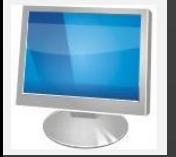

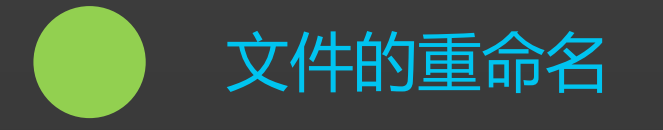

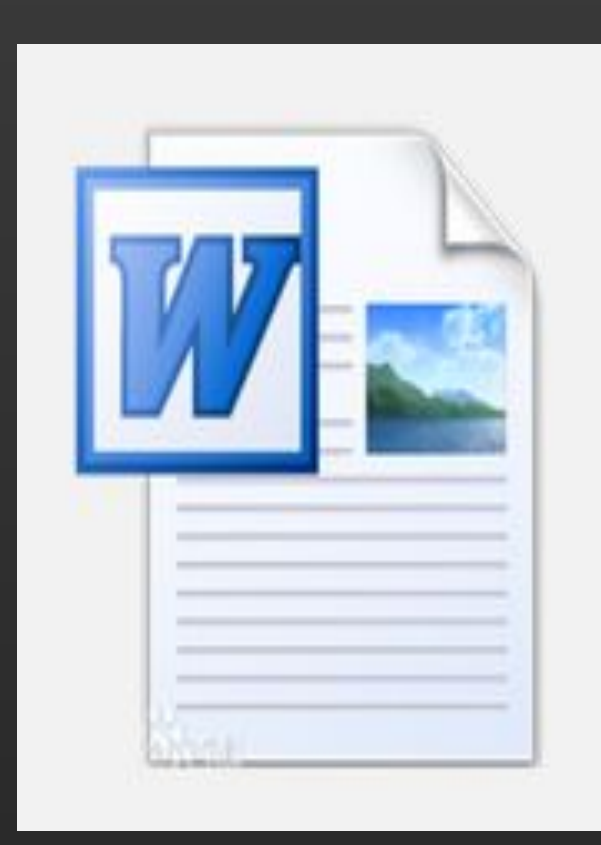

## ①选中文件→右击→重命名→输入新文 件名

#### ②选中文件→左击文件名处(显出输入 框)→输入新文件名

"关爱夕阳"老年课堂

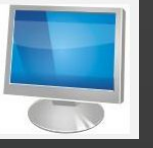

#### 复制

- ① 选中要复制的文件或文件夹 → 点击鼠标右键 →点击复制 →再单击右键 → 点粘贴 <mark>マ</mark><br>文 复制<br>件 ① 选中要复制的文件或文件夹 → 点击鼠标右键<br><u>的</u> → 点粘贴 ■<br>文集制<br>文件 ① 选中要复制的文件或文件夹 → 点击鼠标右键<br> → 点粘贴<br> → 点粘贴 <mark>→</mark><br> 文件(① 选中要复制的文件或文件夹 → 点击鼠标右<sup>键</sup><br> ① 选中要复制的文件或文件夹 → 点击鼠标右键<br> ② 选中文件(或要复制的内容)→按Ctrl+C键 复 <mark>、</mark><br>文 <br>件 ① 选中要复制的文件或文件夹 → 点击鼠标右键<br>身 <br>制 ② 选中文件(或要复制的内容)→按Ctrl+C键<br>粘 <br>贴 ③ 左不同的磁盘之间的复判可用压住左键向后 <mark>、、</mark><br>文件 ① 选中要复制的文件或文件夹 → 点击鼠标右<sup>铵</sup><br>伯(① 选中文件(或要复制的内容)→按Ctrl+C键<br>易制 ② 选中文件(或要复制的内容)→按Ctrl+C键<br>粘 ③ 在不同的磁盘之间的复制可用压住左键向后<br>剪
	- ② 选中文件(或要复制的内容)→按Ctrl+C键
- <sup>③</sup> 在不同的磁盘之间的复制可用压住左键向后拖到所要放置的位置放手就可 进行复制和粘贴的操作 贴 剪 <mark>、、</mark><br>文 (1)选中要复制的文件或文件夹 → 点击鼠标右後<br>伯<br>伯<br>制制(2)选中文件(或要复制的内容)→按Ctrl+C键<br>制制(2)选中文件(或要复制的内容)→按Ctrl+C键<br>粘贴(3)在不同的磁盘之间的复制可用压住左键向后:<br>剪切(3)在不同的磁盘之间的复制可用压住左键向后:<br><br>剪切(4)将文件复制到移动硬盘中时,可用右击→发;<br>除(4)将文件复制到移动硬盘中时,可用右击→发; 、<br>文件<br>《意制》选中要复制的文件或文件夹 → 点击鼠标右緣<br>(4)选中文件(或要复制的内容)→按Ctrl+C键<br>(2)选中文件(或要复制的内容)→按Ctrl+C键<br>(4)选中文件(或要复制的内容)→按Ctrl+C键<br>(4)在不同的磁盘之间的复制可用压住左键向后<br>小贴(4)将文件复制到移动硬盘中时,可用右击→发<br>《《将文件复制到移动硬盘中时,可用右击→发 、<br>文件 ① 选中要复制的文件或文件夹 → 点击鼠标右後<br>第2章 → 点粘贴<br>《2》选中文件(或要复制的内容)→按Ctrl+C键<br>复制 ② 选中文件(或要复制的内容)→按Ctrl+C键<br>[复制 ② 在不同的磁盘之间的复制可用压住左键向后:<br>此时<br>进行复制和粘贴的操作<br>(4) 将文件复制到移动硬盘中时,可用右击→发

④ 将文件复制到移动硬盘中时,可用右击→发送到XXX磁盘

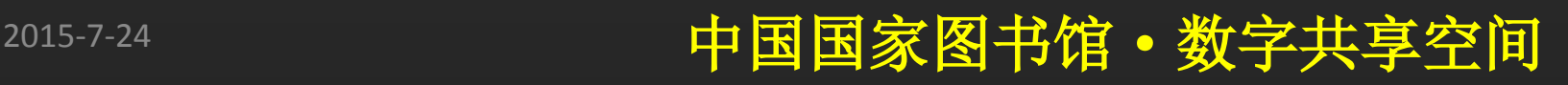

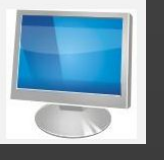

#### 剪切 医心包的 医心包的 医心包的 医心包的 医心包 ①选中的文件或文件夹 → 点击鼠标右键 →点击剪切<br>⑦埃Ctrl+X键 <sup>②</sup>按Ctrl+X键

#### 粘贴

是在复制(剪切)之后完成的一项操作,在没有复制(剪切)文件时,不能进 行粘贴操作

怎 么 样 操 作 トリック しょうしょう

件文作操样

```
 ①右击→粘贴(V)
```
②按Ctrl+V键

删除 医心包的 医心包的 医心包的 医心包的 医心包的 医心包的

①选中的文件或文件夹 → 点击鼠标右键 →点击删除

②选中要删除文件→按Delete键

2015-7-24 2015-7-24 2000 中国国家图书馆 • 数字共享空间

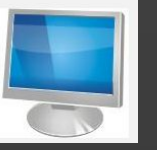

## 单个文件的选择 直接左击文件选中 <sup>→</sup> 文 件

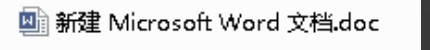

#### 多个文件的选择

## 及 文 件 夹 的 选 择 ①使鼠标放在要选择第一个文件的前面位置(不能选中),压住左键向后 拖到要选择的最后一个文件后放手,颜色为深色的为被选中的文件;

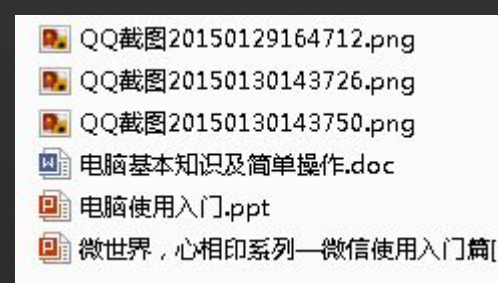

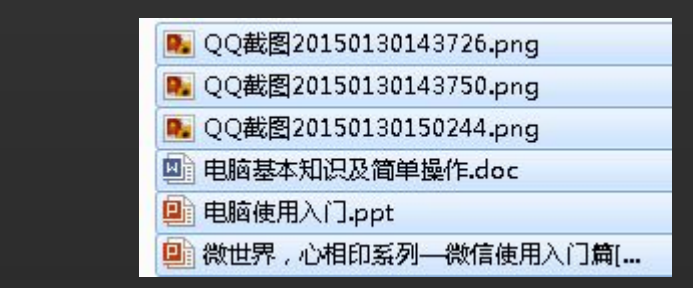

②不连续多个文件的选择:一直按住Ctrl键→依次选中所要选择的文件。

#### 2015-7-24 2015-7-24 2015-7-24 2015-7-24 2020 中国国家图书馆 • 数字共享空间

## **谢 谢 大 家 Thank You**

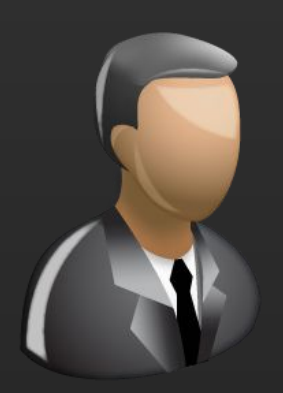

更多咨询,请关注: QQ群号: 427921304 昵称: 国家图书馆老年课堂 新浪微博: http://weibo.com/informationcommons 昵称:国家图书馆数字共享空间

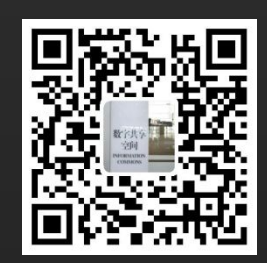